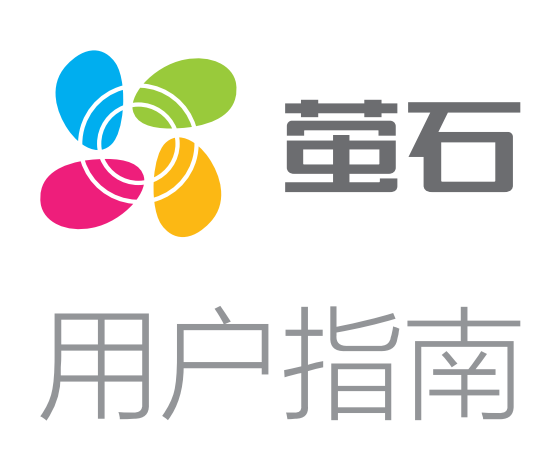

### 目录

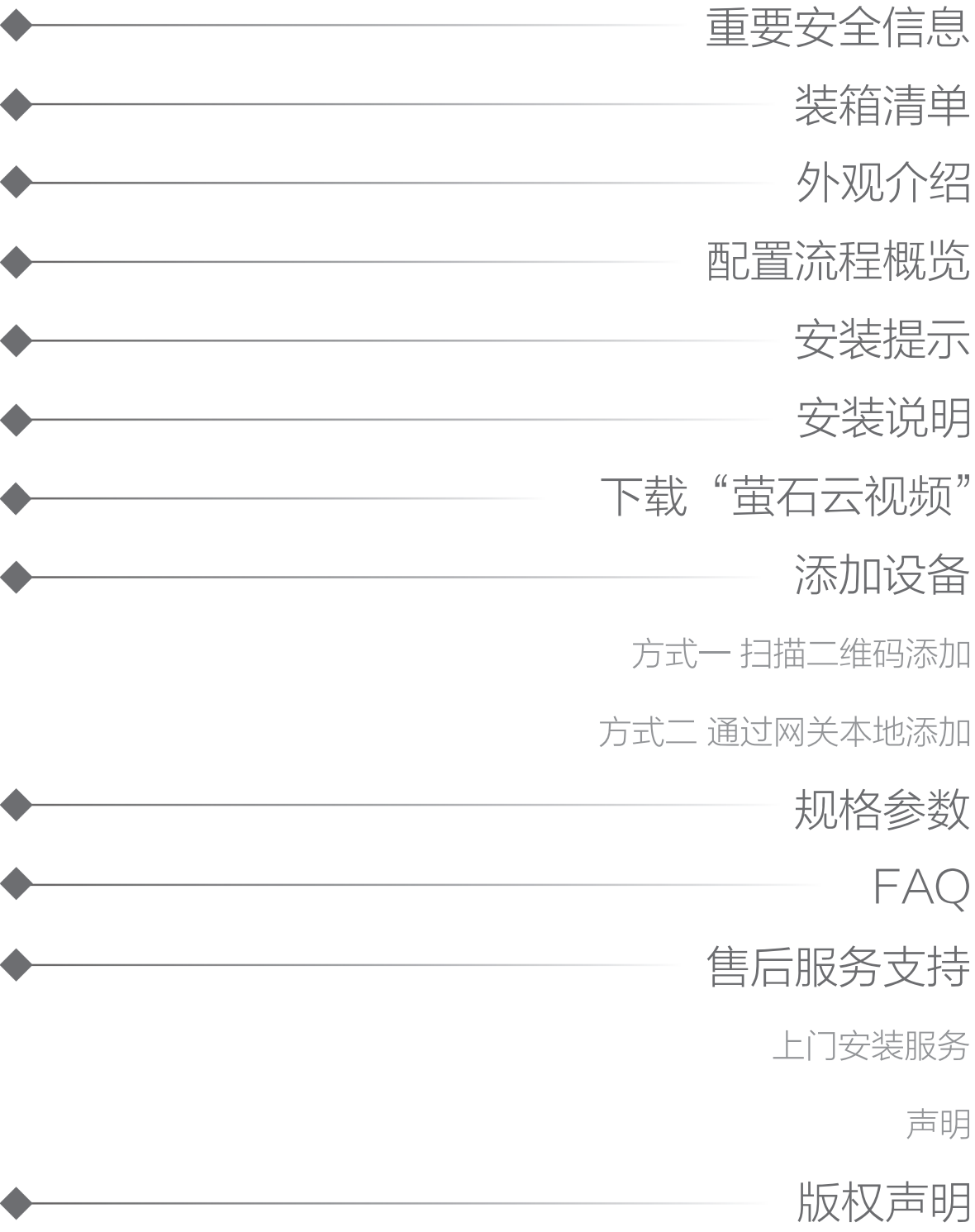

## 重要安全信息

#### 安装前请仔细阅读本手册!

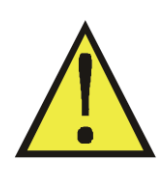

请按本手册说明安装设备,因不遵守本手册说明而引起的任 何损失,公司概不负责。

#### 禁止改装!

禁止按本手册规定以外的方式改装本设备。

危险!

禁止用湿手操作设备。

### 仅供室内使用!

禁止用于室外。

仅供干燥环境使用!

禁止用于浴室等潮湿环境。

### 非玩具!

- 场景开关的安装位置需要有零线。
- ·安装时需配合标准86底盒,内径不小于70X70X50(mm),推 荐底盒深度60mm。
- 请勿在潮湿、污染、腐蚀的环境中使用。 ·
- •请专业人员按照电工规范和产品说明书要求进行安装、调试。 ·安装时请务必关闭总闸,开启总闸前请确认是否安装正确,避免
- 发生危险。

本设备不是玩具,请远离儿童和宠物。

# 安装提示

将手机连上Wi-Fi网络,扫描下方的二维码,下载并安装后根据提 示完成用户注册。

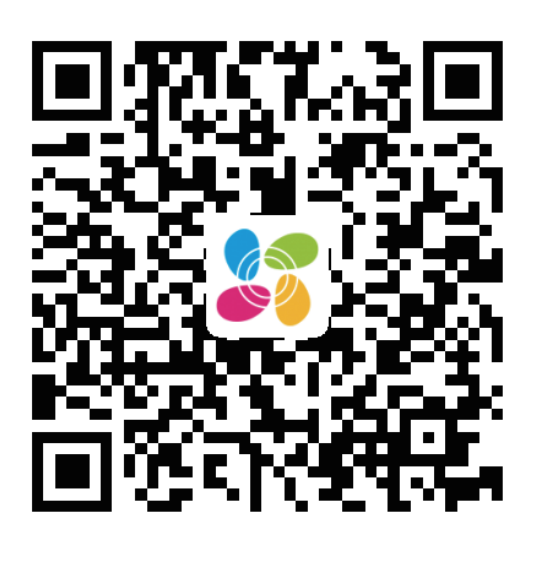

- 1. 用一字螺丝刀伸入开启槽, 撬起前面板。
- 2. 用螺丝钉将主体固定到墙壁接线盒里。
- 3. 扣上前面板即可。

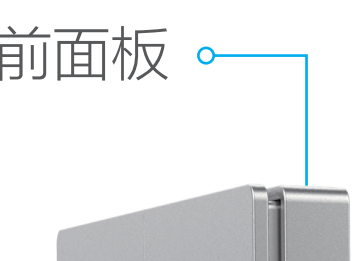

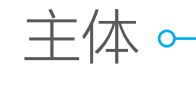

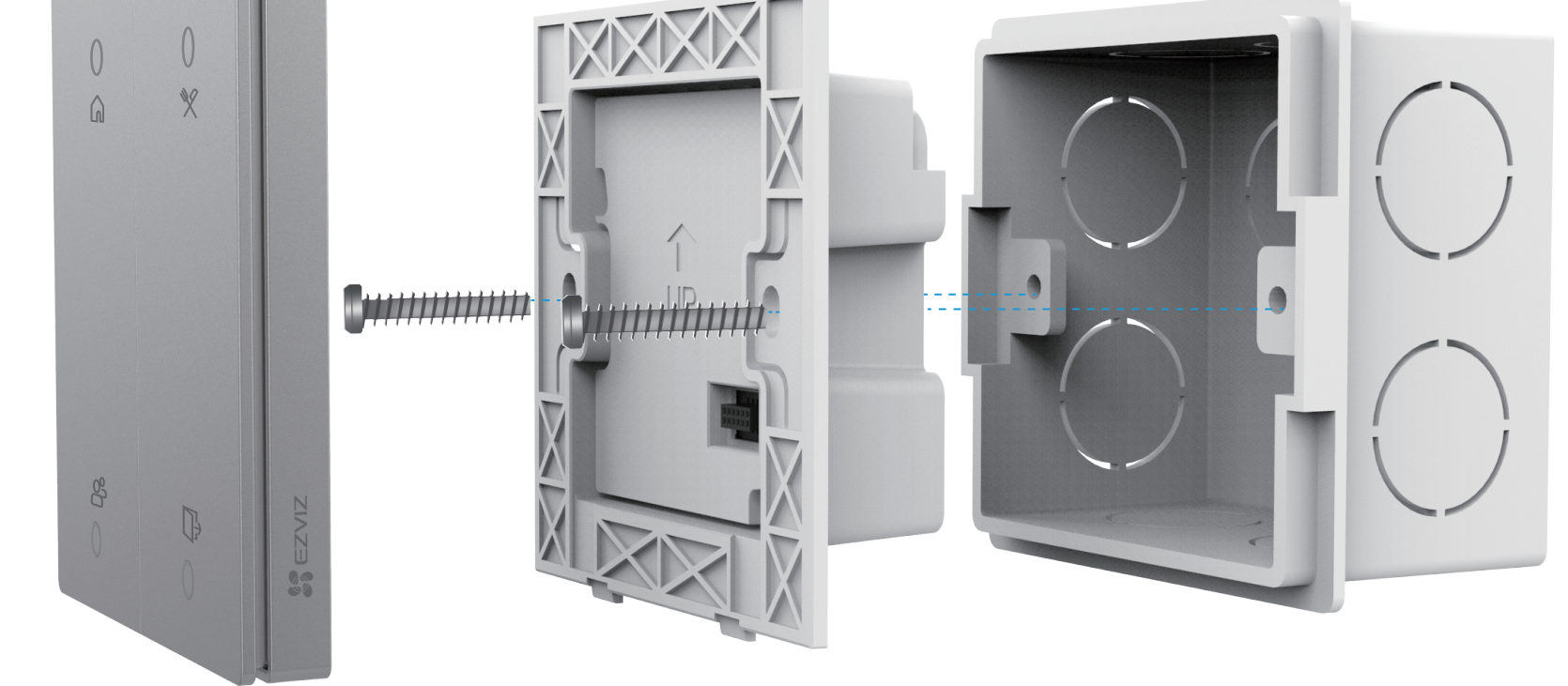

## 下载"萤石云视频"

手机扫描二维码下载 "萤石云视频"客户端

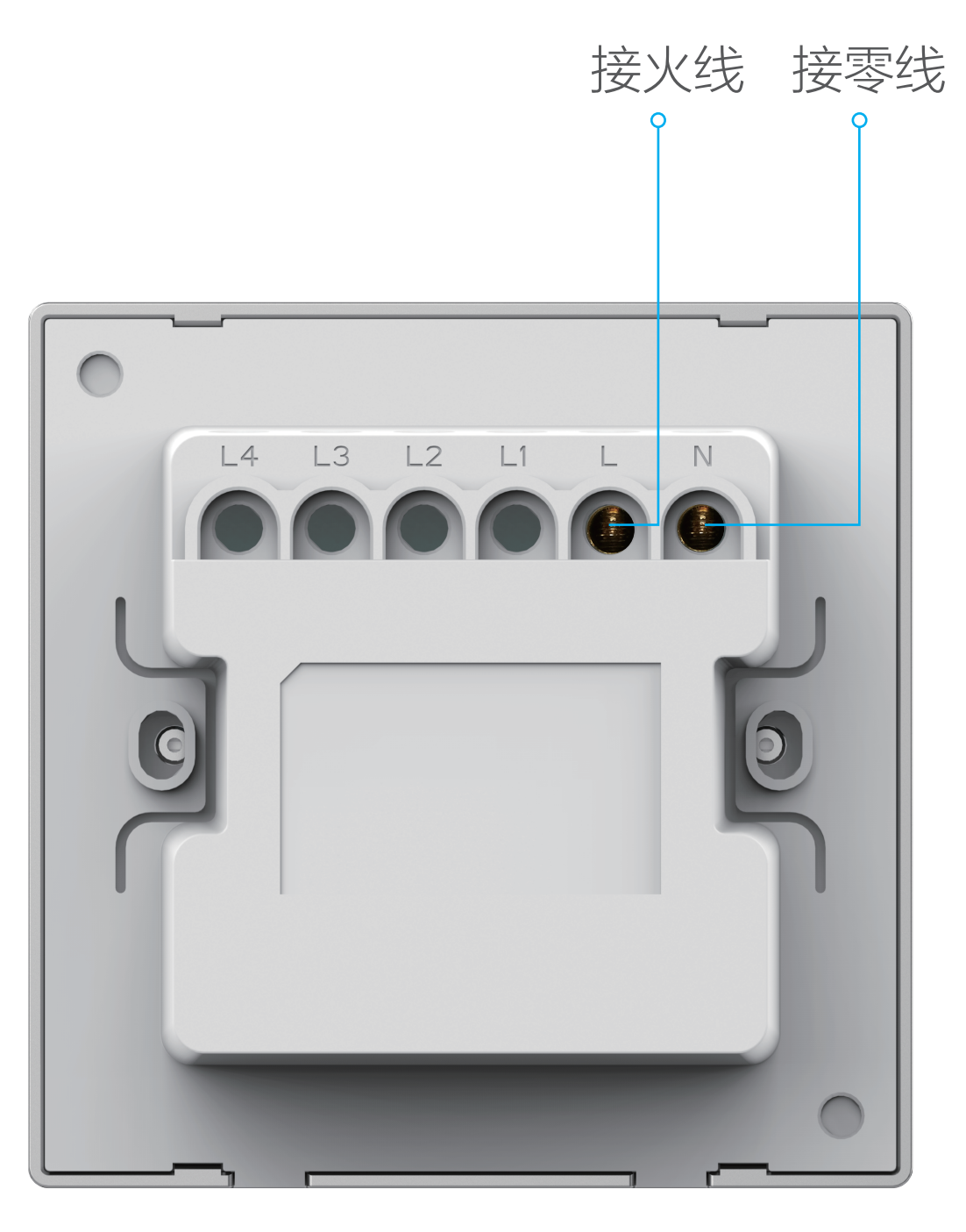

# 安装说明

本手册仅作为相关产品的指导说明,可能与实际产品存在差异,请 以实物为准。因产品版本升级或其他需要,萤石可能对本手册进行 更新,如您需要最新版手册,建议您定期更新查阅下载地址上的手 册内容。

· 董石、EZVIZ、 第为萤石的注册商标。 ·本手册涉及的其他商标由其所有人各自拥有。

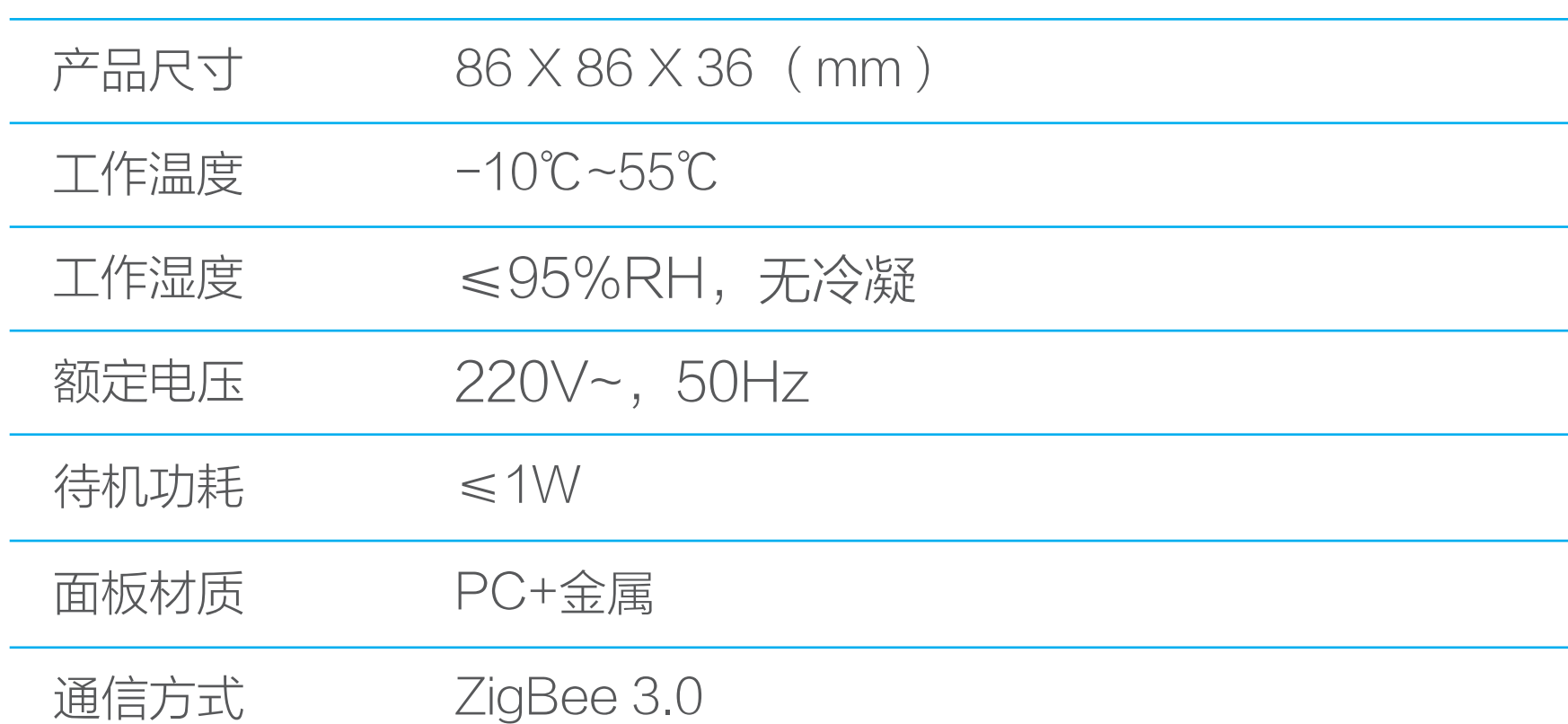

# 规格参数

#### 版权所有**©**杭州萤石软件有限公司。保留一切权利。

本手册的任何部分,包括文字、图片、图形等均归属于杭州萤石软 件有限公司或其关联公司(以下简称"萤石")。未经书面许可, 任何单位或个人不得以任何方式摘录、复制、翻译、修改本手册的 全部或部分。除非另有约定,萤石不对本手册提供任何明示或默示 的声明或保证。

#### 关于本产品

本手册描述的产品仅供中国大陆地区销售和使用。本产品只能在购 买地所在国家或地区享受售后服务及维保方案。

#### 关于本手册

萤石可提供有偿上门安装服务,请拨打服务热线400-878-7878查 询提供安装服务的城市和收费,或者扫描下面的二维码,预约上门 如果您购买的商品包安装服务,无需预约或者拨打服务热线,工作

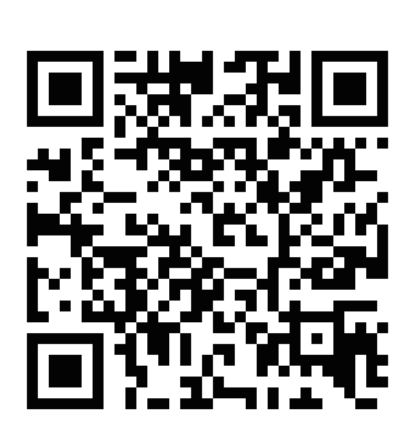

如果您在使用过程中遇到任何问题,您可以拨打服务热线或者联系 在线客服。 服务热线: 400-878-7878

萤石建议您在专业人员的指导下使用本手册。

#### 商标声明

#### 责任声明

白色快闪:设备处于添加、配网模式 橙色慢闪:未关联到或无法连接到智能网关

·在法律允许的最大范围内,本手册以及所描述的产品(包含其硬 件、软件、固件等)均"按照现状"提供,可能存在瑕疵或错误。 萤石不提供任何形式的明示或默示保证,包括但不限于适销性、质 量满意度、适合特定目的等保证;亦不对使用本手册或使用萤石产 品导致的任何特殊、附带、偶然或间接的损害进行赔偿,包括但不 限于商业利润损失、系统故障、数据或文档丢失产生的损失。

本开关须搭配萤石Zigbee智能网关(以下简称"网关")使用。请先 n 将网关添加至"萤石云视频"客户端,详情参见网关用户指南;然后 将开关添加到网关。

- **1** 将您的手机连上Wi-Fi网络。
- 2 登录"萤石云视频"客户端,选择"首页"页签,点击页面右 上方的 (+) > 扫一扫/添加设备, 进入扫描二维码的界面。
- 8 扫描网关底部的二维码,根据提示将网关添加到萤石云。(如 手机已添加网关,请跳过此步骤)。
- 4 扫描开关屏幕或用户指南封面上的的二维码, 根据提示将开关 添加到网关。

·您知悉互联网的开放性特点,您将产品接入互联网可能存在网络 攻击、黑客攻击、病毒感染等风险,萤石不对因此造成的产品工作 异常、信息泄露等问题承担责任,但萤石将及时为您提供产品相关 技术支持。

- 8 开关被自动添加到网关上。
- 4 短按网关功能键1次退出添加子设备添加模式,添加完成。
- 根据网关用户指南操作,短按网关功能键1次,使网关进入子 设备添加模式。  $\bullet$
- 2 使用卡针戳Reset孔直至设备白灯持续快闪,使开关进入添加模 式。

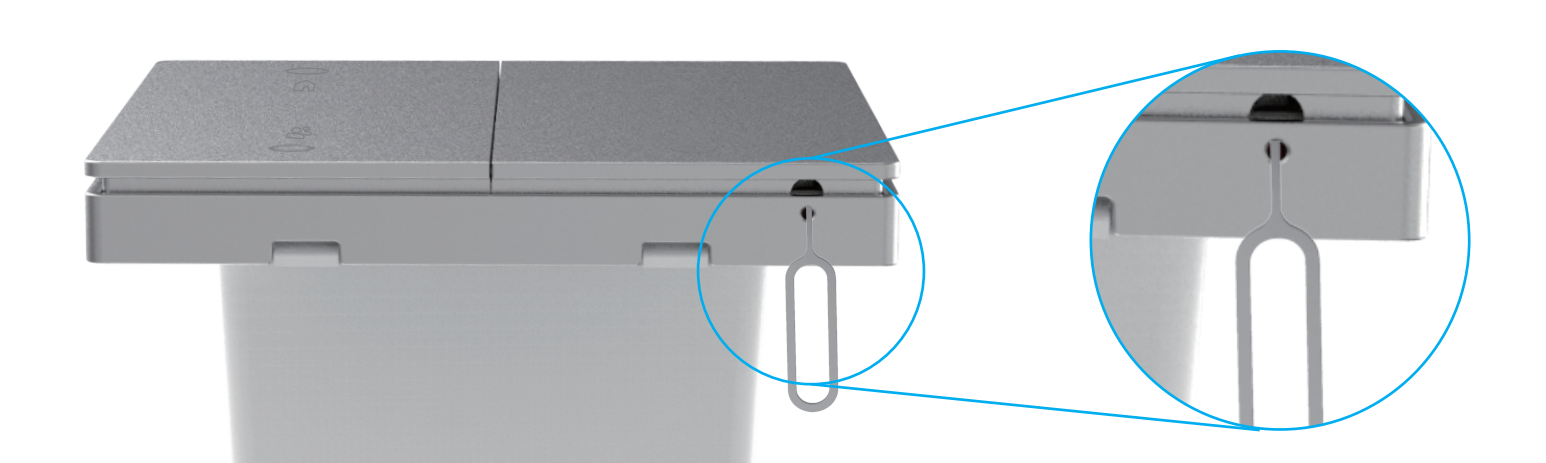

·使用本产品时,请您严格遵循适用的法律法规,避免侵犯第三方 权利,包括但不限于公开权、知识产权、数据权利或其他隐私权。 您亦不得将本产品用于大规模杀伤性武器、生化武器、核爆炸或任 何不安全的核能利用或侵犯人权的用途。

·如本手册内容与适用的法律相冲突,则以法律规定为准。

#### "萤石云"声明

本产品部分功能(包括但不限于远程管理等功能)的实现将依赖于 互联网、电信增值服务;您若希望实现以上功能,需在萤石云平台 (www.ezviz.com)完成用户注册,遵守《萤石服务协议》、 石隐私政策》等,并接入萤石设备,以实现对萤石设备的管理。

# 售后服务支持

#### 上门安装服务

安装。 人员会主动联系您。

您可以登录萤石官网查询售后服务站点。 萤石官网:www.ezviz.com

您还可以添加萤石官方公众号,咨询在线客服。

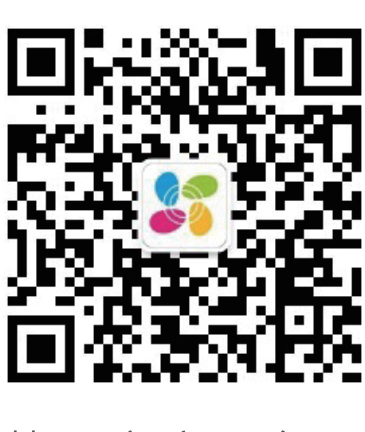

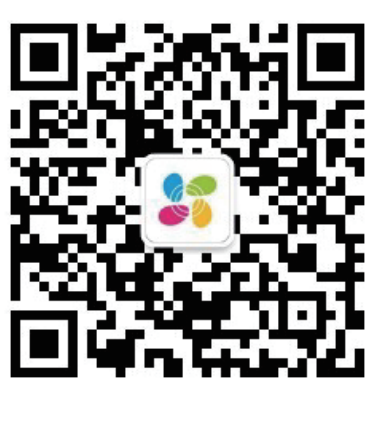

萤石官方服务号 有一种 医石官方订阅号

#### 声明

本产品为互联网设备,升级到官方最新软件版本,可使您获得更好的 用户体验。

本手册适用的设备型号:

CS-HAL-SW62S、CS-HAL-SW65S。

## 配置流程概览

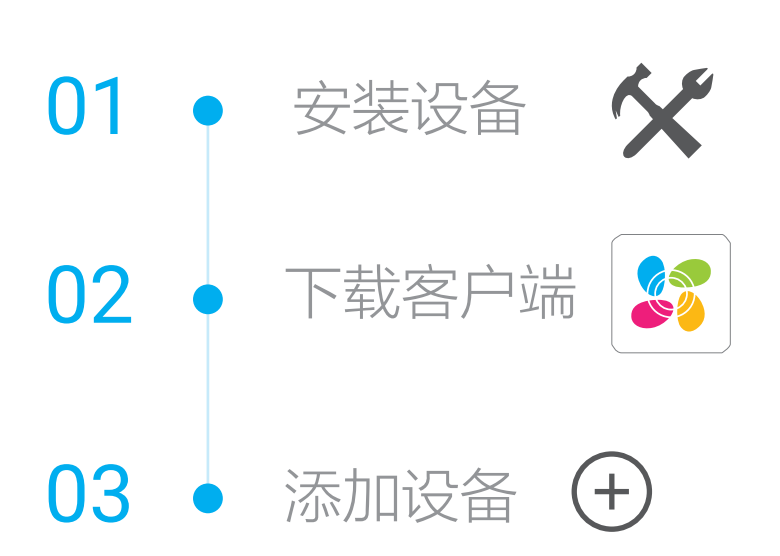

# 外观介绍

- \* 按键 短按按键一次:执行场景
- \* RESET孔 用取卡针戳RESET孔直至白灯持续快闪,设备恢复出厂设置并重新进 入配网状态。

\* 指示灯 白色呼吸闪烁:执行场景成功

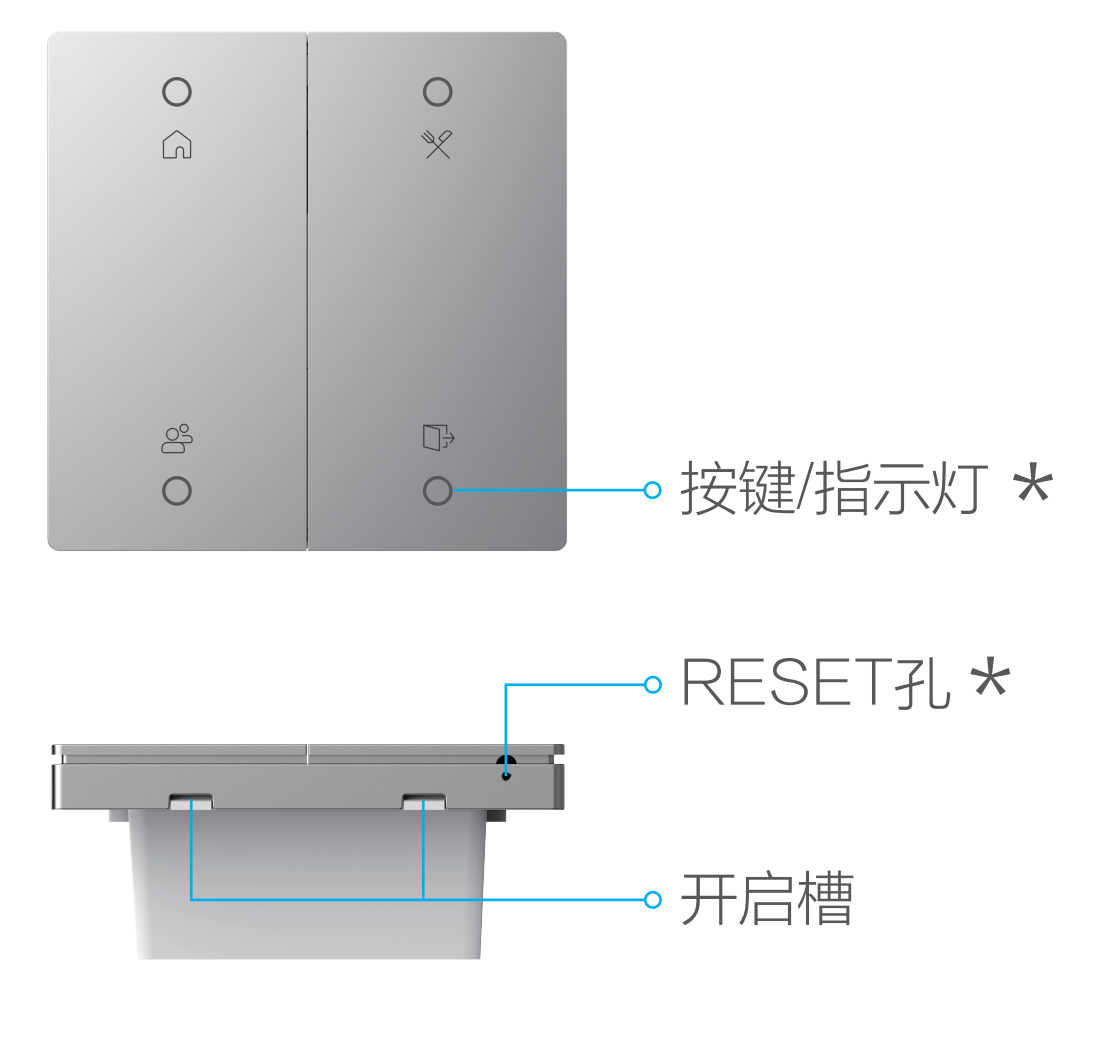

# 添加设备

### 方式一:扫描二维码添加

5 开关添加成功。

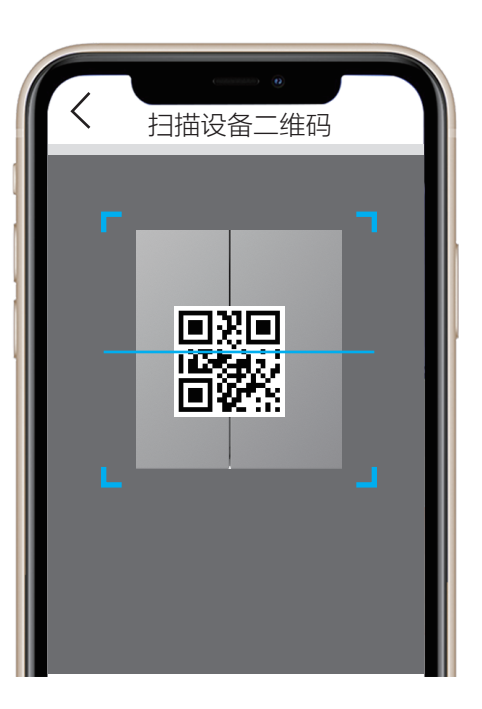

#### 方式二:通过网关本地添加

## 装箱清单

| $\begin{matrix} 0 \\ 0 \end{matrix}$ | $\begin{array}{c}\n0 \\ 0\n\end{array}$           |
|--------------------------------------|---------------------------------------------------|
|                                      |                                                   |
| O <sub>S</sub>                       | $\begin{array}{c} \square \\ \square \end{array}$ |

场景开关(x1)

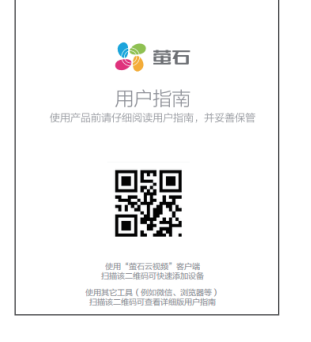

В

本用户指南中所有图片仅供参考,一切请以实物为准。